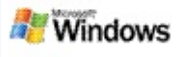

## <span id="page-0-0"></span>**Prvi koraci s Microsoft Windows Desktop Search**

Microsoft Windows Desktop Search je najbrži način pretraživanja računala za različitima vrstama datoteka, između ostalog dokumenata, fotografija, videa i glazbe. Windows Desktop Search traži i elemente Microsoft Office Outlook ili Microsoft Outlook Express, kao i poruke e-pošte, kontakte i sastanke.

Nakon što instalirate Windows Desktop Search, Windows Suradnik pretraživanja zamijenjen je s Windows Desktop Search. Deskbar je smješten na Windows alatnoj traci, pored sata:

Da biste u izborniku Start došli do Windows Desktop Searcha, pritisnite **Start**, pa pritisnite **Traži**.

- 1. Upišite riječi pretrage u okvir pretraživanja Deskbara.
- 2. Da biste pretražili radnu površinu, pritisnite ENTER. –ili–

Za pretraživanje interneta kliknite **Pretraži internet**.

# **Bilješka**

Prema zadanom, Deskbar će pretraživati radnu površinu. Deskbar može prema zadanom pretraživati i Web ako promijenite mogućnosti Radne trake.

## **Uvod**

[Korištenje](#page-31-0) prečaca Deskbar

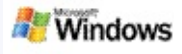

## <span id="page-1-0"></span>**Pokazivanje ili skrivanje Radne trake**

Traku možete sakriti Microsoft Windows Desktop Search bez deinstaliranja.

Da biste pokazali ili sakrili traku Windows Desktop Search desnom tipkom miša kliknite na alatnu traku, pokažite na **Alatne trake**, a zatim kliknite **Alatna traka Windows Search**.

#### **Srodne teme**

[Konfiguriranje](#page-2-0) mogućnosti za Deskbar

Prvi koraci s [Microsoft](#page-0-0) Windows Desktop Search

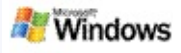

## <span id="page-2-0"></span>**Konfiguriranje mogućnosti za Deskbar**

- 1. Kliknite unutar okvira za pretraživanje na Deskbar, kliknite , a zatim pokažite na **Deskbar mogućnosti**.
- 2. Odaberite neke od sljedećih mogućnosti:
	- **Omogući pretraživanje za vrijeme upisivanja**: Odaberite želite li da Windows Desktop Search pokrene pretraživanje čim počnete upisivati pojam.
	- **Spremi povijest pretraživanja**: Odaberite želite li da se povijest pretraživanja prikaže u prozoru rezultata na radnoj površini Windows.
	- **Prikaži gumb Kreni**: Prikazuje ili sakriva gumb .
	- **Pretraživanje radne površine** ili **pretraživanje interneta**: Odaberite želite li da zadana lokacija bude vaše računalo ili internet.

## **Bilješka**

Znak potvrde označava da je mogućnost odabrana.

# **Srodne teme**

Promjena načina [prikazivanja](#page-16-0) rezultata [Korištenje](#page-31-0) prečaca Deskbar

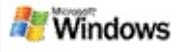

# <span id="page-3-0"></span>**Sistemski zahtjevi**

Potrebno je sljedeće da biste koristili Microsoft Windows Desktop Search:

- Da biste koristili Microsoft Windows Desktop Search za indeksiranje i pretraživanje poruka e-pošte morate imati ili Microsoft Outlook 2000 ili noviji ili Microsoft Outlook Express 6 ili noviji.
- Potpuni pretpregled Microsoft Office dokumenata u Windows Desktop Search rezultatima zahtijeva Microsoft Office XP ili noviji.
- Minimalno Pentium 500 MHz processor (1 GHz preporučeno).
- Microsoft Windows XP ili Microsoft Windows Server 2003 Service Pack 1.
- Minimalno 128 MB of RAM (256 MB preporučeno).
- Preporučeno 500 MB slobodne memorije. Veličina indeksa ovisi o tome koliko ste sadržaja indeksirali.
- 1024 x 768 preporučena razlučivost zaslona.

## **Srodna tema**

Prvi koraci s [Microsoft](#page-0-0) Windows Desktop Search

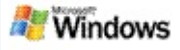

## <span id="page-4-0"></span>**Pretraživanje interneta**

Ako ste spojeni na Internet, možete pokrenuti pretraživanje interneta koje automatski koristi zadani pretraživač Internet preglednika.

Da biste započeli pretraživanje interneta, upišite riječi za pretraživanje u okvir pretraživanja Microsoft Windows Desktop Search, a zatim kliknite **Pretraži internet**.

## **Bilješka**

Windows Desktop Search koristi vaš zadani preglednik za pretraživanje interneta.

## **Srodne teme**

Postavljanje lokacija [pretraživanja](#page-5-0) [Korištenje](#page-31-0) prečaca Deskbar

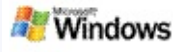

## <span id="page-5-0"></span>**Postavljanje lokacija pretraživanja**

Po zadanom Windows Desktop Search indeksira vaše datoteke e-pošte te datoteke spremljene u mapi Moji dokumenti. No, sa Microsoft Windows Desktop Search možete indeksirati druge lokacije, uključujući preslikane mrežne pogone.

Da biste promijenili indeksirane datoteke:

- 1. U području obavijesti trake zadataka programa Windows, desnom tipkom miša kliknite  $\ell$ .
- 2. Kliknite **Mogućnosti Radne trake** a zatim kliknite **Modificiraj**.
- 3. U odjeljku **Promjena odabranih lokacija** odaberite lokacije koje želite, a zatim kliknite **U redu**.

#### **Srodne teme**

O Microsoft Windows Desktop Search [indeksiranju](#page-18-0) Vrste datoteka koje je moguće [pretraživati](#page-34-0)

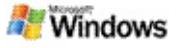

#### **Pretraživanje javnih mapa u programu Microsoft Outlook**

Ako izvodite Outlook 2003, Microsoft Windows Desktop Search može indeksirati sadržaj javnih mapa koje ste dodali kao Mape favorite u Outlook.

- 1. U Outlook 2003 u meniju **Alati** kliknite **Mogućnosti**.
- 2. Na kartici **Instalacija pošte** kliknite **Računi e-pošte**.
- 3. Kliknite **Pogledaj ili promijeni postojeće račune epošte**, a zatim kliknite **Dalje**.
- 4. Kliknite Exchange Serverov račun, a zatim **Promijeni**.
- 5. Kliknite **Više postavki**.
- 6. U odjeljku **Postavke predmemoriranog Exchangeovog načina** na kartici **Napredno** potvrdite okvire **Upotreba predmemoriranog Exchangeovog načina** te **Preuzmi favorite javne mape**.
- 7. Kliknite **U redu**, kliknite **Dalje**, a zatim kliknite **Završi**.

## **Srodne teme**

O Microsoft Windows Desktop Search [indeksiranju](#page-18-0) Vrste datoteka koje je moguće [pretraživati](#page-34-0)

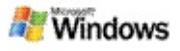

#### **Ograničavanje rezultata pretraživanja navođenjem vrste datoteke**

Nakon dovršetka pretraživanja, možete navesti vrstu datoteke na koju želite ograničiti rezultate pretraživanja.

U prozoru Microsoft Windows Desktop Search rezultata ispod okvira za pretraživanje kliknite vrstu stavke koju želite pogledati. Da biste vidjeli više kategorija kliknite **Ostalo**.

Možete navesti i gdje želite da Windows Desktop Search traži datoteke kako biste suzili pretraživanje.

U okviru pretraživanja kliknite **Sve lokacije**, a zatim odaberite lokaciju koju želite.

## **Srodna tema**

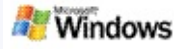

# <span id="page-8-0"></span>**Savjeti za sužavanje pretraživanja**

Microsoft Windows Desktop Search prepoznaje mnoge napredne operatore upita koji vam mogu pomoći pri sužavanju pretraživanja. Oni su osobito korisni ako pretražujete veliki broj datoteka.

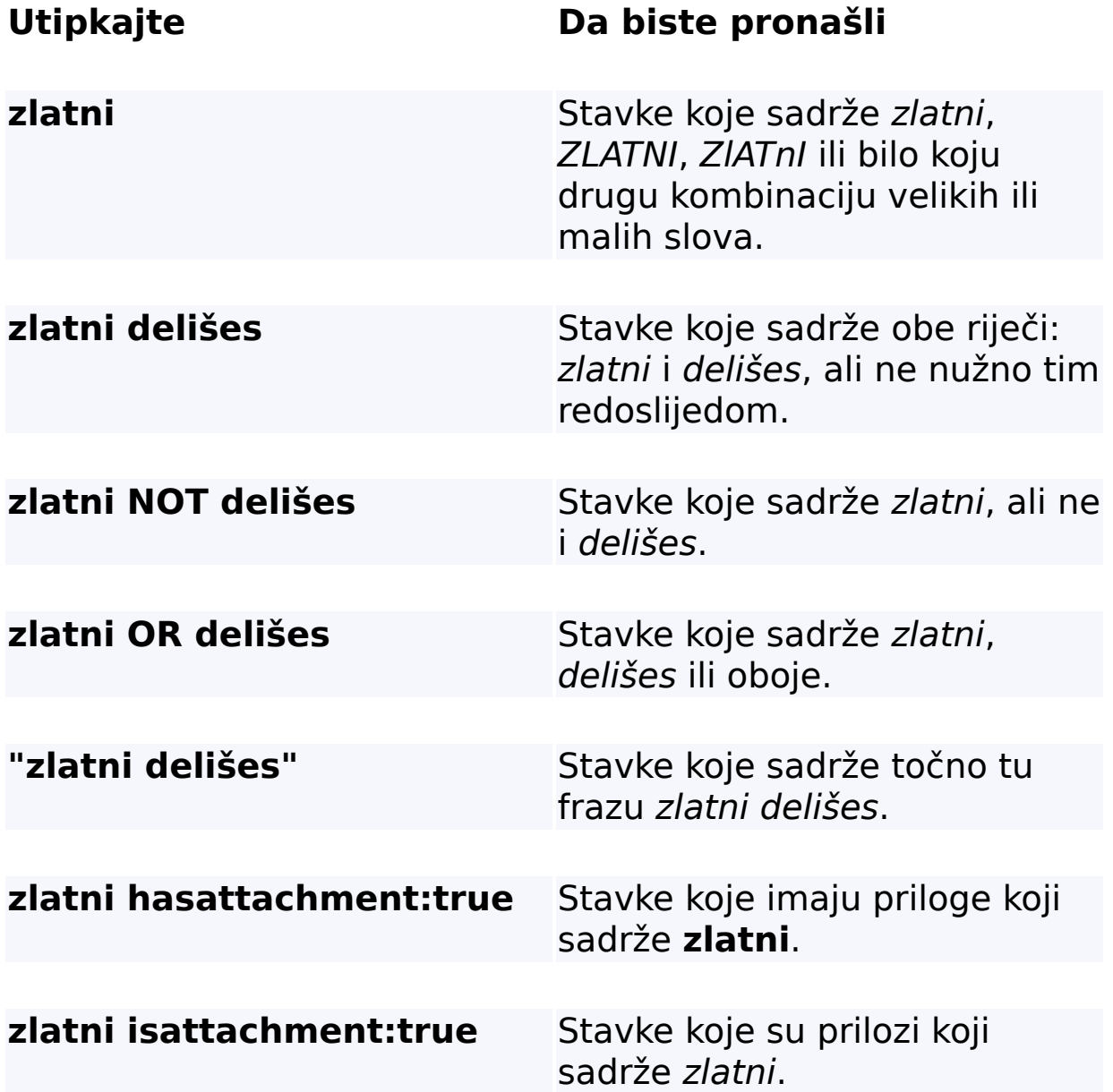

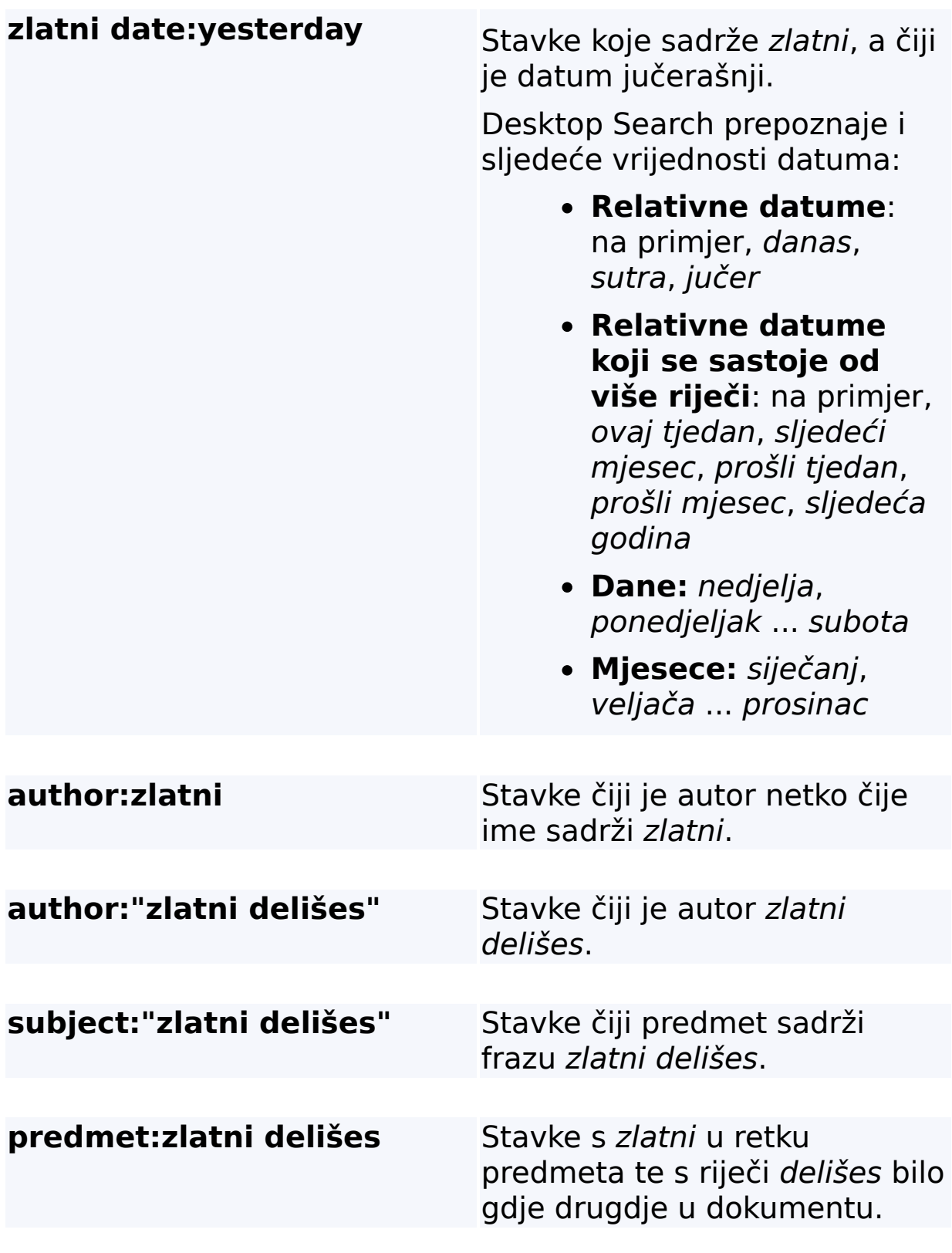

**Srodna tema**

Pravila naprednog [pretraživanja](#page-36-0)

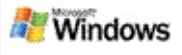

## <span id="page-11-0"></span>**O Microsoft Windows Desktop Search rezultatima**

Prilikom pretraživanja računala, rezultati se pojavljuju u Microsoft Windows Desktop Search prozoru rezultata. Te rezultate možete sortirati ili ograničiti ili ih možete filtrirati tako da možete pogledati samo određenu vrstu datoteke. Također možete koristiti i okvir pretpregleda kako biste brzo pregledali, otvorili ili radili sa sadržajem datoteke ili dokumenta.

Kada se Windows Desktop Search otvori prozor s rezultatima, pored svake pojedine datoteke pojavljuje se ikona pomoću koje

se prepoznaje vrsta datoteke. Na primjer, ova ikona

pojavljuje se pored Microsoft Office Word dokumenata. **External do** ikona se pojavljuje pored onih privitaka e-pošte koji su Microsoft Word dokumenti.

## **Bilješka**

Većinu elemenata možete pregledati u Windows Desktop Search okviru za pregled rezultata. No pregled cijelih Microsoft Office dokumenata nije dostupan ako koristite Office 2000.

## **Srodne teme**

O Microsoft Windows Desktop Search [indeksiranju](#page-18-0) [Sortiranje](#page-15-0) stavki u prozoru rezultata

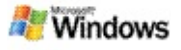

#### **Otvaranje ili rad s datotekama i porukama u prozoru rezultata**

Ako desnom tipkom miša kliknete neku stavku u Microsoft Windows Desktop Search prozoru rezultata pojavit će se iste mogućnosti kao kad neku stavku desnom tipkom miša kliknete u Windows Exploreru ili vašem programu e-pošte.

Na primjer:

- Kliknute desnom tipkom miša da biste je otvorili, odgovorili na nju, obrisali je ili premjestili. Možete i pretraživati poruke u istom razgovoru ili poruke koje imaju istog autora ili isti datum.
- Desnom tipkom miša kliknite Microsoft Windowsovu medijsku datoteku (.wma) da biste je reproducirali, dodali popisu datoteka i drugo. Možete odabrati nekoliko glazbenih ili videodatoteka, a odabrano se može reproducirati kao jedan popis datoteka.
- Povucite datoteke ili elemente programa Microsoft Outlook iz prozora s rezultatima pretraživanja, baš kao u Windows Explorer ili Outlook.

# **Bilješke**

- Te su mogućnosti dostupne samo za stavke e-pošte iz zadanog programa e-pošte. Ako je vaš zadani program e-pošte, na primjer, Microsoft Outlook, te su mogućnosti dostupne samo ako desnom tipkom miša kliknete Outlookovu poruku, ali ne i ako desnom tipkom miša kliknete Microsoft Outlook Expressovu poruku.
- Za kretanje redom kroz Windows Desktop Search prozor rezultata pritisnite CTRL+TAB.

#### **Srodna tema**

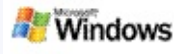

## **Ispis datoteke ili stavke e-pošte**

Element možete ispisati izravno iz prozora rezultata pretraživanja u Microsoft Windows Desktop Search bez prethodnog otvaranja u drugoj aplikaciji.

- 1. U prozoru rezultata za Windows Desktop Search kliknite dokument ili stavku e-pošte koju želite ispisati.
- 2. Ispod logotipa Microsoft Windows Desktop Search kliknite **Mogućnosti** , pokažite na **Okno pretpregleda**, a zatim kliknite **Ispis**.

## **Srodna tema**

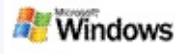

#### <span id="page-15-0"></span>**Sortiranje stavki u prozoru rezultata**

Rezultate možete sortirati po nazivu, vrsti, autoru i datumu datoteke ili bilo kojem od stupaca prikazanih u prozoru rezultata.

- Za sortiranje rezultata kliknite naziv stupca po kojem želite sortirati.
- Da biste sortirali po važnosti, kliknite prostor s lijeve strane stupca **Naslov**.

#### **Srodna tema**

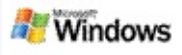

#### <span id="page-16-0"></span>**Promjena načina prikazivanja rezultata**

- 1. Na Microsoft Windows Desktop Search, kliknite **Mogućnosti** .
- 2. Učinite nešto od sljedećeg:
	- Da biste prikazali velike ikone datoteka, kliknite **Velike ikone**.
	- Da biste prikazali male ikone datoteka, kliknite **Male ikone**.
	- Da biste postavili okno pretpregleda, pritisnite **Okno pretpregleda**, a zatim kliknite željenu mogućnost.

#### **Srodna tema**

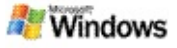

## **Traženje riječi ili fraze unutar datoteke ili poruke e-pošte**

- 1. U prozoru rezultata za Microsoft Windows Desktop Search kliknite dokument ili stavku e-pošte koju želite pretraživati.
- 2. Ispod logotipa Windows Desktop Search kliknite **Mogućnosti III**, pokažite na Okno pretpregleda, a zatim kliknite **Nađi**.
- 3. Utipkajte riječi prema kojima želite pretraživati, a zatim kliknite **Pronađi sljedeće**.

## **Bilješka**

Morate imati omogućeno okno pretpregleda za traženje riječi ili fraze. Za više informacija o mogućnostima okna pretpregleda, pogledajte Promjena načina [prikazivanja](#page-16-0) rezultata.

#### **Srodna tema**

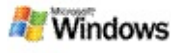

# <span id="page-18-0"></span>**O Microsoft Windows Desktop Search indeksiranju**

Indeksiranje je ključ do Microsoft Windows Desktop Search. Nakon što instalirate Windows Desktop Search, trebali biste malo pričekati kako bi računalo bilo u potpunosti indeksirano. Windows Desktop Search ažurira indeks svaki put kad dodate ili promijenite datoteku ili poruku e-pošte.

Windows Desktop Search stvara i održava indeks radne površine računala. Indeks radne površine vam dozvoljava traženje određenih riječi ili fraza u porukama e-pošte, obavezama u kalendaru, dokumentima, fotografijama i ostalim datotekama na računalu. Windows Desktop Search ažurira indeks svaki put kada dodajete ili promijenite datoteku ili poruku e-pošte..

Prilikom prve instalacije programa Windows Desktop Search, program indeksira lokacije datoteka koje ste odabrali. Ako čarobnjak za instalaciju ne dovrši postupak, Windows Desktop Search indeksira mapu My Documents i poruke e-pošte. Možete promijeniti koje će se datoteka indeksirati. Nakon dovršetka početnog indeksiranja, spremni ste za pretraživanje računala.

Dok Windows Desktop Search indeksira računalo, ikona indeksiranja u Windows području obavijesti je animirana. Desnim klikom na ikonu možete pogledati stanje indeksiranja, promijeniti postavke indeksiranja, prekinuti ili zaustaviti indeksiranje te dobiti pomoć.

## **Bilješka**

Zadano je da Windows Desktop Search zaustavi indeksiranje kada je računalo zauzeto ili koristi napajanje iz baterija.

## **Srodne teme**

[Zaustavljanje,](#page-21-0) ponovno pokretanje ili provjera statusa indeksiranja

Promjena mogućnosti [indeksiranja](#page-20-0) Računalo se usporava za vrijeme [indeksiranja](#page-28-0)

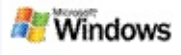

## <span id="page-20-0"></span>**Promjena mogućnosti indeksiranja**

- 1. U području obavijesti trake zadataka programa Windows, desnom tipkom miša kliknite ...
- 2. Kliknite **Windows Desktop Search Mogućnosti**, a zatim kliknite **Napredno**.
- 3. Odaberite željene mogućnosti indeksiranja, a zatim pritisnite **U redu**.

#### **Srodne teme**

Postavljanje lokacija [pretraživanja](#page-5-0)

O Microsoft Windows Desktop Search [indeksiranju](#page-18-0)

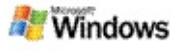

#### <span id="page-21-0"></span>**Zaustavljanje, ponovno pokretanje ili provjera statusa indeksiranja**

Microsoft Windows Desktop Search koristi određeni dio procesne snage računala za izgradnji i održavanje indeksa radne površine pa ćete nakon instalacije Windows Desktop Search možda primijetiti određenu promjenu u vremenu odaziva računala. Ako je računalo zauzeto, Toolbar zaustavlja proces indeksiranja dok se ne povećaju dostupni resursi računala. Indeksiranje je moguće i privremeno zaustaviti.

- Zaustavljanje indeksiranja
- Ponovno indeksiranje
- Provjera statusa indeksiranja

## **Bilješka**

Windows Desktop Search zadano privremeno zaustavi indeksiranje ako je računalo zaposleno ili se napaja baterijom.

#### **Srodne teme**

Pravila naprednog [pretraživanja](#page-36-0) Postavljanje lokacija [pretraživanja](#page-5-0)

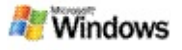

## <span id="page-22-0"></span>**Postavljanje mogućnosti za Microsoft Windows Desktop Search**

Da biste promijenili mogućnosti za Microsoft Windows Desktop Search:

- 1. Desnom tipkom miša kliknite ikonu  $\mathcal{P}$ , a zatim kliknite **Mogućnosti pretraživanja radne površine Windows**.
- 2. Odaberite jedno od sljedećeg:
	- Modificiranje indeksiranih lokacija P
	- Postavljanje naprednih mogućnosti
- 3. Kliknite **U redu**.

## **Bilješka**

Ako se jave problemi nakon promjene mogućnosti, kliknite **Vrati zadano** da biste se vratili na originalne Windows Desktop Search postavke.

## **Srodne teme**

[Pretraživanje](#page-4-0) interneta

[Postavljanje](#page-22-0) mogućnosti za Microsoft Windows Desktop Search [Pokazivanje](#page-1-0) ili skrivanje Radne trake

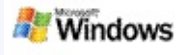

## <span id="page-23-0"></span>**Problemi s pronalaženjem datoteke**

Microsoft Windows Desktop Search radi samo s Microsoft Office Outlook i Microsoft Outlook Express. Ako koristite drugi program e-pošte, neće moći pretraživati poruke e-pošte, sastanke ili kontakte.

Ako ne možete pronaći datoteku za koju znate da postoji ili ne možete pronaći ništa na računalu, provjerite jeste li ispravno upisali riječ za pretraživanje, a zatim ponovo pokrenite pretraživanje. Ako to ne uspije:

- Potvrdite da je indeksiranje dovršeno
- Provjerite koja su mjesta datoteka indeksirana
- Provjerite koji program e-pošte koristite
- **Provjerite zadane mogućnosti pretraživanja**

Ponovno pokrenite Windows Desktop Search i pustite ga da dovrši indeksiranje vašeg računala

#### **Bilješke**

- Ako je računalo zauzeto Windows Desktop Search će zaustaviti indeksiranje dok računalo ne prestane biti aktivno. Zbog toga se može desiti da neke nedavno dodane stavke možda nisu indeksirane.
- Windows Desktop Search indeksira prvi MB teksta u svakom dokumentu. To je dovoljno da bi se osiguralo da se i jako dugi dokumenti u potpunosti indeksiranju, ali ako imate izuzetno dugačak dokument, a vaš se traženi

pojam pojavljuje nakon prvog MB teksta, može se desiti da ne bude pronađen.

## **Srodne teme**

Nije moguće pronaći poruke [programa](#page-25-0) Microsoft Office Outlook 2000

Savjeti za sužavanje [pretraživanja](#page-8-0)

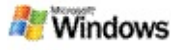

#### <span id="page-25-0"></span>**Nije moguće pronaći poruke programa Microsoft Office Outlook 2000**

Ako ne možete pronaći poruke programa Microsoft Office Outlook, provjerite jesu li traženi pojmovi ispravno upisani te ponovno pokušajte s pretraživanjem. Ako to ne uspije, pokušajte ovim:

Podesite račun e-pošte u Outlooku 2000 tako, da radi s programom Microsoft Windows Desktop Search

Provjerite da dodatak Outlook Toolbar nije onemogućen u Outlooku 2000

Ponovno pokrenite Windows Desktop Search i pustite ga da dovrši indeksiranje vašeg računala.

#### **Bilješke**

- Da biste dovršili ove korake možda će vam biti potreban originalni instalacijski disk za Outlook.
- Prije korištenja programa Windows Desktop Search za pronalaženje poruka e-pošte, mora proteći određeno vrijeme prije nego što se dovrši početno indeksiranje datoteka na računalu. Upute potražite u O Microsoft Windows Desktop Search [indeksiranju.](#page-18-0)
- Windows Desktop Search neće indeksirati sadržaje mapa e-pošte u čijem se imenu nalazi **/**Da biste bili sigurni da su sve vaše stavke indeksirane, ako je potrebno promijenite nazive svojih mapa e-pošte.

#### **Srodna tema**

Problemi s [pronalaženjem](#page-23-0) datoteke

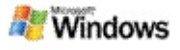

#### **Otvaranje poruka iz programa Microsoft Outlook Express nije moguće**

Ako ste Microsoft Outlook Express konfigurirali da preuzima zaglavlja samo s poslužiteljskog računa kao što je Hotmail, možda ćete imati problema prilikom otvaranja poruke iz Microsoft Windows Desktop Search rezultata. Osim toga možda ćete dobiti poruku u Windows Desktop Search pretpregledu rezultata da se Outlook Express ne izvodi.

Da biste riješili taj problem, konfigurirajte program Outlook Express da prilikom svakog povezivanja s poslužiteljem preuzima cijeli sadržaj poruka.

Podrobnije upute potražite u temi **Korištenje poslužiteljskih računa e-pošte** u Outlook Express Pomoći.

#### **Srodna tema**

Savjeti za sužavanje [pretraživanja](#page-8-0)

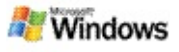

## **Microsoft Windows Desktop Search se ne pokreće**

Ako se Microsoft Windows Desktop Search ne izvodi, nećete moći pronaći datoteke i stavke e-pošte na svom računalu.

Prilikom instaliranja Windows Desktop Search prečac se automatski dodaje mapi Polazni programi tako da se automatski pokreće prilikom svakog pokretanja računala. Ako ste taj prečac uklonili iz mape Polazni programi ili ako ste zatvorili Windows Desktop Search pomoću upravitelja zadataka ili desnim klikom miša na ikonu indeksiranja , a zatim kliknuli **Izlaz**, u ovom slučaju morate ponovno pokrenuti Windows Desktop Search prije korištenja Toolbar za pretraživanje vašeg računala.

Za ponovno pokretanje programa Windows Desktop Search u izborniku **Start**, pokažte na **Svi programi** ili **Programi**, a zatim kliknite **Windows Desktop Search**.

#### **Srodne teme**

Promjena mogućnosti [indeksiranja](#page-20-0) [Zaustavljanje,](#page-21-0) ponovno pokretanje ili provjera statusa indeksiranja [Sistemski](#page-3-0) zahtjevi

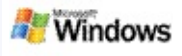

## <span id="page-28-0"></span>**Računalo se usporava za vrijeme indeksiranja**

Microsoft Windows Desktop Search koristi određeni dio procesne snage računala za izgradnji i održavanje indeksa radne površine pa ćete nakon instalacije Windows Desktop Search možda primijetiti određenu promjenu u vremenu odaziva računala. Ako je računalo zauzeto, Toolbar zaustavlja proces indeksiranja dok se ne povećaju dostupni resursi računala. Indeksiranje je moguće i privremeno zaustaviti.

Da biste privremeno zaustavili indeksiranje:

- 1. U području obavijesti trake zadataka programa Windows, desnom tipkom miša kliknite  $P$ .
- 2. Kliknite **Pričekaj na indeksiranje**.

#### **Srodna tema**

O Microsoft Windows Desktop Search [indeksiranju](#page-18-0)

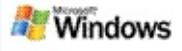

#### **Instalacija Microsoft Windows Desktop Searcha unutar poslovnog okružja**

Ako planirate uvesti Microsoft Windows Desktop Search u poslovno okruženje, više informacija potražite na stranici Windows Desktop Search Vodič za [administratore](http://g.msn.com/0HEWINDOWS_DESKTOP_SEARCH_V1HRHR9/47030) na mjestu Microsoft Technet.

#### **Srodna tema**

Prvi koraci s [Microsoft](#page-0-0) Windows Desktop Search

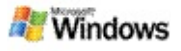

#### <span id="page-30-0"></span>**O širini mogućnosti Microsoft Windows Desktop Search indeksiranja**

Microsoft Windows Desktop Search indeksira najčešće vrste datoteka. Dakako, Windows Desktop Search ne može indeksirati baš svaku vrstu datoteke. Da biste pronašli više vrsta datoteka možete koristiti iFilter, komponentu usluge indeksiranja koja je dio Microsoft Windows 2000 i novijih verzija. Možete pretraživati i web kako biste pronašli iFilter programske umetke koje su izradili programeri koji ne pripadaju Microsoftu.

Ako ste softverski programer, možete pružiti dodatnu vrijednost korisnicima tako da programirate iFilter za vrstu datoteke koja je nastala vašim programom. Korisnici ga mogu brzo i jednostavno koristiti Windows Desktop Search da bi pronašli informacije u datotekama i dokumentima koji su nastali vašim programom.

Da biste doznali više informacija o iFilter sučelju, pogledajte stranicu [Informacije](http://g.msn.com/0HEWINDOWS_DESKTOP_SEARCH_V1HRHR9/47032) o dodatku iFilter na MSDN-u.

Da biste doznali više informacija o izradi vlastitih iFilter implementacija za određene vrste datoteka, posjetite webstranicu Dodaci iFilter za [Desktop](http://g.msn.com/0HEWINDOWS_DESKTOP_SEARCH_V1HRHR9/47035) Search ili [web-stranicu](http://g.msn.com/0HEWINDOWS_DESKTOP_SEARCH_V1HRHR9/47037) MSN dodaci.

#### **Srodna tema**

O Microsoft Windows Desktop Search [indeksiranju](#page-18-0)

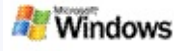

## <span id="page-31-0"></span>**Korištenje prečaca Deskbar**

S Microsoft Windows Desktop Search možete koristiti prečace kojima ćete brzo pokretati programe ili možete ići izravno na web-mjesto tako da samo unesete ključnu riječ ili naziv prečaca unutar okvira pretraživanja Deskbara. Možete stvoriti i vlastite prečace. Na primjer, možete stvoriti prečac koji automatski otvara Windows Live Mail Beta početnu stranicu kada upišete **mail** unutar okvira pretraživanja Deskbara.

- Pristupanje pomoći putem Deskbar prečaca
- Pokretanje programa putem Deskbar prečaca
- Stvaranje vlastitih prečaca
- Uklanjanje i brisanje prečaca

## **Bilješke**

- Ako želite potražiti riječ koja je jednaka kao i naziv prečaca, ključnu riječ stavite pod navodnike. Na primjer, ako ste stvorili prečac naziva naziv prečaca i želite pretražiti računalo kako biste pronašli naziv prečaca, upišite **"naziv\_prečaca"** unutar okvira pretraživanja.
- Prečaci Deskbara spremljeni su unutar **WindowsDesktopShortcuts.ini** datoteke. Ta datoteka nalazi se u mapi **C:\Documents and Settings\username\application data\Windows Desktop Search**. Ako koristite beta verziju Windows Desktop Searchspremite datoteku na novo mjesto prije nego što izvršite nadogradnju najnovijom verzijom Windows Desktop Search. Nakon što instalirate

najnoviju Windows Desktop Searchverziju, kopirajte datoteku natrag na njezino izvorno mjesto. Tu datoteku također možete kopirati u istu mapu na drugom računalu.

## **Srodne teme**

Prvi koraci s [Microsoft](#page-0-0) Windows Desktop Search [Pretraživanje](#page-4-0) interneta

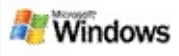

# **Prečaci na tipkovnici**

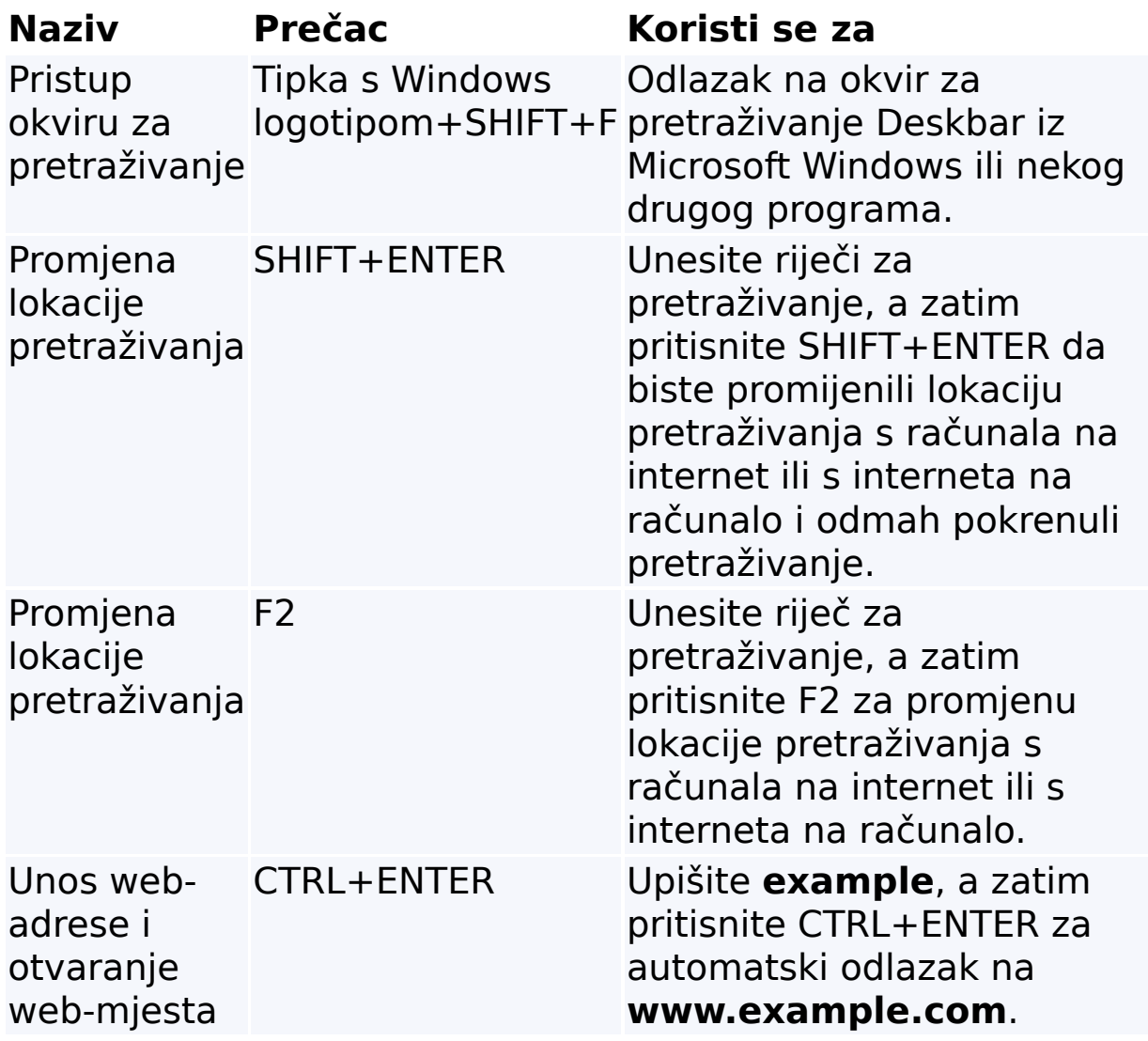

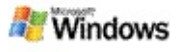

# <span id="page-34-0"></span>**Vrste datoteka koje je moguće pretraživati**

Microsoft Windows Desktop Search indeksira više od 200 najuobičajenijih vrsta datoteka, sve koje su niže navedene.

Dakako, Windows Desktop Search ne može indeksirati sve vrste datoteka. Da bi Windows Desktop Search mogao tražiti više vrsta datoteka, možete upotrijebiti IFilter, koji je dio usluge indeksiranja Microsoft Windows 2000 i novijih. Ako vrsta datoteke koju želite pronaći nije navedena, možete preuzeti IFilter koji pruža Windows Desktop Search mogućnost indeksiranja te datoteke. Da biste saznali više, pogledajte webstranicu Dodaci iFilter za [Desktop](http://g.msn.com/0HEWINDOWS_DESKTOP_SEARCH_V1HRHR9/47035) Search ili web-stranicu [iFilter.org](http://g.msn.com/0HEWINDOWS_DESKTOP_SEARCH_V1HRHR9/47036).

- E-pošta
- Kontakti
- Obveze
- Dokumenti
- Tekstualni dokument
- **Proračunske tablice**
- **Prezentacije**
- Glazba
- Slike
- Videozapis
- ▶ Ostalo

# **Srodna tema**

O širini mogućnosti Microsoft Windows Desktop Search [indeksiranja](#page-30-0)

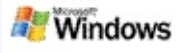

## <span id="page-36-0"></span>**Pravila naprednog pretraživanja**

Sljedeće tablice opisuju sintaksu koja se koristi sa Microsoft Windows Desktop Search, kao i svojstva koja se mogu ispitati za pojedinu kategoriju datoteke prikazane u Windows Desktop Search prozoru rezultata.

Upit možete ograničiti na određeno mjesto, određene vrste datoteka ili svojstva unutar tih vrsta ili određene "skupine datoteka". Skupine datoteka odnose se na kategoriju prikazanu na vrhu prozora rezultata Windows Desktop Search.

- Desktop Search sintaksa
- Boolove značajke
- Datumi i rasponi datuma
- Brojevi i rasponi
- Uobičajena svojstva vrste datoteke
- Svojstva vrste datoteke: Sve
- Uobičajena svojstva vrste datoteke: Privitak
- Svojstva vrste datoteke: Kontakt
- Svojstva za vrstu datoteke: Komunikacije (e-pošta, obveze)
- Svojstva vrste datoteke: Kalendar
- Svojstva vrste datoteke: Dokumenti
- Svojstva vrste datoteke: Glazba
- Svojstva vrste datoteke: Slika
- Svojstva vrste datoteke: Video